# **GV-N40128DE/ GV-N40128TE/ GV-N4064T**

Графические ускорители GeForce<sup>™</sup> MX4000

# Руководство по эксплуатации

Версия 103

#### **Авторское право**

© 2003 GIGABYTE TECHNOLOGY CO., LTD

Все права принадлежат компании GIGA-BYTE TECHNOLOGY CO., LTD. ("GBT"). Никакая часть настоящего руководства не может быть воспроизведена в какой бы то ни было форме без письменного разрешения GBT.

Товарные знаки

Товарные знаки и названия продукции являются собственностью их зарегистрированных владельцев.  $3a$ мечания

Не удаляйте наклейки с графической платы, поскольку это может стать основанием для аннулирования гарантии. В связи с быстрым развитием технологий некоторые спецификации к моменту публикации брошюры могут устареть. Производитель не несет ответственности за возможные ошибки или пропуски в настоящем документе и не принимает на себя обязательств по регулярному обновлению содержащейся в нем информации.

# 1. Установка платы в компьютер

#### **1.1. Комплект поставки**

В комплект графической платы серии GV-N40 входят:

- Графический ускоритель GV-N40128DE, GV-N40128TE или GV-N4064T  $\triangledown$
- Руководство по эксплуатации  $\triangledown$
- Компакт-диск с драйверами и утилитами для ускорителей серии NVIDIA  $\triangledown$
- Компакт-диск с ПО Power DVD  $\overline{\mathbb{M}}$
- Кабель для подключения к телевизору 1  $\triangledown$
- Переходник DVI-I / D-Sub (только для GV-N40128DE)  $\triangledown$

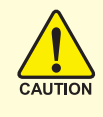

Платы расширения содержат крайне чувствительные микросхемы. Во избежание их повреждения статическим электричеством при работе с компьютером следует соблюдать следующие меры предосторожности:

- 1. Перед установкой платы выключите компьютер и отключите его от источника питания
- 2. Перед работой с компьютерными компонентами наденьте заземленный антистатический браслет. Если у вас нет браслета, дотроньтесь обеими руками до надежно заземленного или металлического объекта, например, корпуса блока питания.
- 3. Вынув компоненты из компьютера, кладите их на заземленный коврик с антистатическими свойствами или в специальные упаковочные пакеты.

Плата содержит чувствительные электрические компоненты, которые легко повреждаются статическим электричеством, поэтому до установки храните плату в заводской упаковке.

Распаковку и установку проводите на заземленном антистатическом коврике. Оператору следует надеть антистатический браслет, заземленный в той же точке, что и антистатический коврик.

Проверьте, не имеет ли упаковка платы видимых повреждений. Плата могла быть повреждена при транспортировке. Прежде чем устанавливать плату в компьютер, убедитесь в отсутствии таких повреждений.

**• НЕ ВКЛЮЧАЙТЕ ПИТАНИЕ КОМПЬЮТЕРА, ЕСЛИ ПЛАТА ПОВРЕЖДЕНА.** 

 $\bullet^*$ Чтобы обеспечить правильную работу графической платы, используйте только официальную версию BIOS компании Gigabyte. Использование неофициальных версий BIOS может привести к сбоям в работе графической платы.

Графические ускорители серии GV-N40 - 2-

### 1.2. Установка платы в компьютер

Теперь можно приступать к установке платы графического ускорителя в компьютер.

#### Для установки графической платы:

1. Выключите питание компьютера и монитора, затем отсоедините кабель монитора от задней панели компьютера.

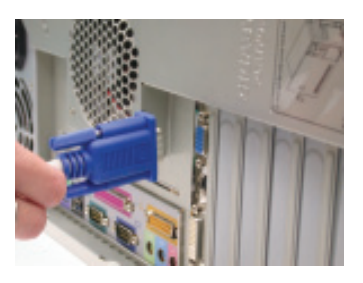

- 2. Снимите крышку корпуса компьютера. При возникновении затруднений обратитесь к руководству по вашему компьютеру.
- 3. Выньте из компьютера все установленные в нем графические платы.

Если на системной плате вашего компьютера имеется встроенный графический контроллер, вам, возможно, придется его отключить. Более подробную информацию можно найти в документации к компьютеру.

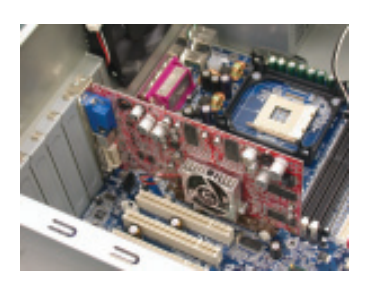

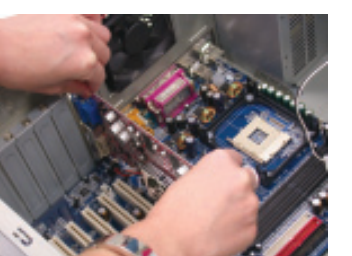

**PyccknN** 

4. Найдите разъем AGP. При необходимости снимите металлическую крышку, закрывающую разъем, а затем совместите графическую плату с разъемом AGP и нажмите на плату, чтобы она вошла в разъем до упора.

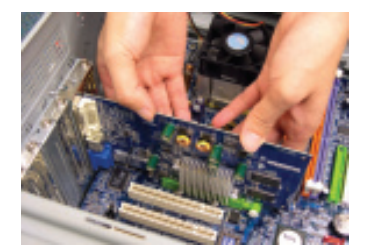

5. Завинтите крепежный винт платы и установите на место крышку корпуса компьютера.

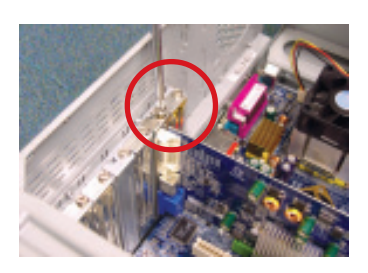

- Русский
- 6. Вставьте кабель монитора в разъем платы, а затем включите компьютер и монитор. Если на графической плате имеется разъем DVI, к нему можно подключить ЖК-монитор, как показано на рисунке.

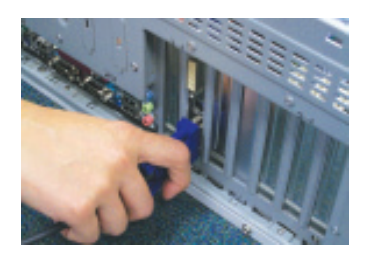

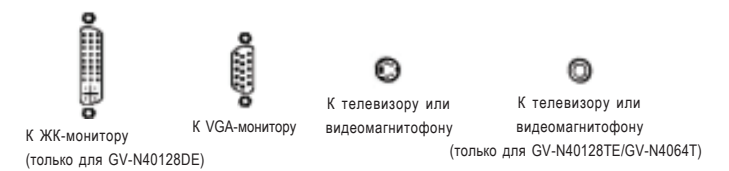

Теперь можно приступать к установке драйвера графической платы. В главе 2 даны подробные инструкции по установке драйверов и утилит.

# $2.$  Установка программного обеспечения

В данном руководстве предполагается, что дисководу CD-ROM соответствует **VCTDOЙСТВО D.** 

Процедура установки драйверов в Windows® 98 / 98SE / Windows® 2000 / Windows® ME / Windows® XP очень проста. После установки компакт-диска с драйверами в дисковод CD-ROM появляется окно автозапуска (если окно не появилось, выполните команду D:\setup.exe). После этого для установки драйвера графической платы следуйте инструкциям (см. подпункт 2.1.3 "Установка драйвера").

#### 2.1. Установка драйвера и утилит в Windows® XP

#### 2.1.1. Системные требования

- При загрузке драйвера графической платы убедитесь, что на вашем компьютере установлено ПО DirectX 8 или более поздней версии.
- При установке драйвера графической платы на компьютере с системной платой на базе чипсетов SIS или VIA установите соответствующий драйвер системной платы либо обратитесь за таким драйвером к продавцу системной платы.

#### 2.1.2. Установка DirectX

Установка Microsoft DirectX позволяет использовать аппаратное ускорение трехмерной графики в Windows® 98 / 98SE / Windows® 2000 / Windows® МЕ и Windows® XP и повышает производительность трехмерной графики.

• Замечание: Для программной поддержки MPEG в ОС Windows® 98/98SE/Windows® 2000 / Windows® ME и Windows® XP необходимо сначала установить DirectX.

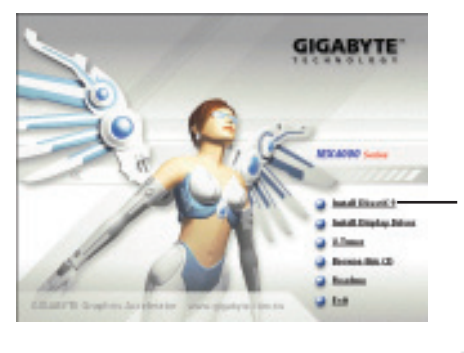

Шаг 1. Выберите в окне автозапуска пункт Install DirectX 9.

Выберите пункт "Install DirectX 9"

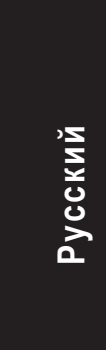

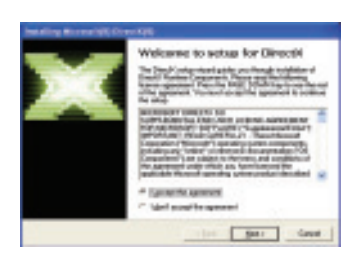

Шаг 2. Выберите опцию I accept the agreement и нажмите кнопку "Next".

Шаг 3. Нажмите кнопку "Next".

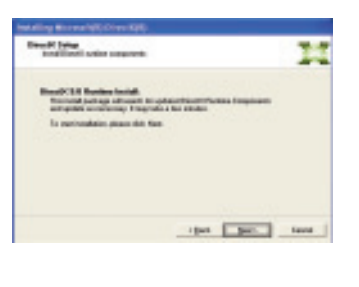

Графические ускорители серии GV-N40

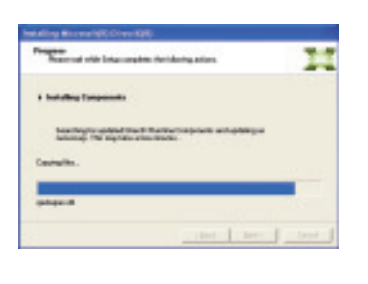

#### Установка ПО DirectX.

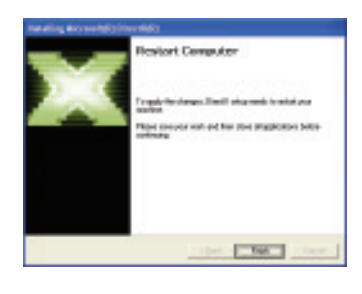

Шаг 4. Нажмите кнопку "Finish". Компьютер перезагрузится. Установка DirectX 9 завершена.

 $\frac{1}{\sqrt{2}}$ 

ПО DirectX 9.0 представляет собой новейшую графическую библиотеку для операционных систем Windows. Программа установки может обновить библиотеку DirectX вашей операционной системы до версии, обеспечивающей наилучшую работу установленного графического ускорителя.

Например, если графический ускоритель поддерживает DirectX 8.1, установка пакета DirectX 9.0 позволит обновить библиотеку операционной системы до полнофункциональной версии DirectX 8.1.

#### **2.1.3. Установка драйвера**

#### А. Обнаружено новое устройство

При установке графического ускорителя в компьютер Windows автоматически обнаруживает новую плату и выдает на экран сообщение "New Hardware Found" ("Обнаружено новое устройство"). Ниже приведена последовательность шагов по установке драйвера.

#### Шаг 1. Мастер обнаружения новых устройств: видеоконтроллер

#### (совместимый с VGA)

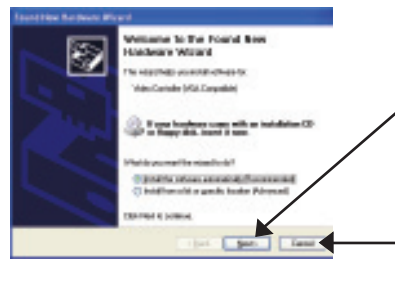

Для установки драйвера нажмите кнопку "Next", предварительно вставив в дисковод CD-ROM компакт-диск с драйверами, поставляющийся в комплекте с графической платой.

Для установки драйвера из окна автозапуска нажмите кнопку "Cancel".

#### Шаг 2. Мастер обнаружения новых устройств: поиск и установка

Программа обнаружит драйвер и установит его автоматически.

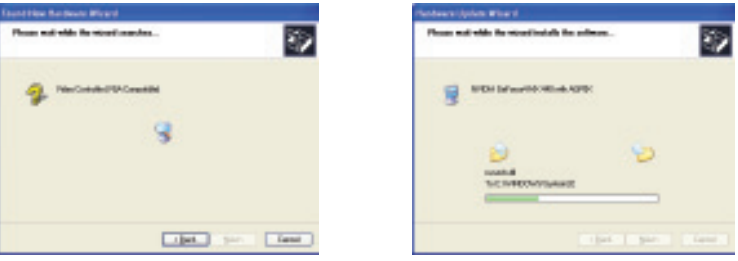

Шаг 3. Мастер обнаружения новых устройств: завершение установки Для завершения установки нажмите кнопку "Finish".

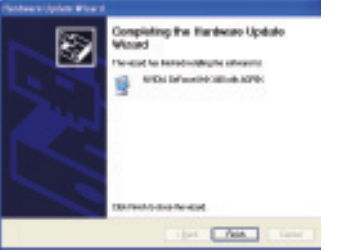

Графические ускорители серии GV-N40 - 8-

#### В. Установка драйвера (Окно автозапуска)

Вставьте в дисковод компакт-диск с драйверами и утилитами. На экране появится окно автозапуска. Если окно не появилось, наберите команду "D:\setup.exe".

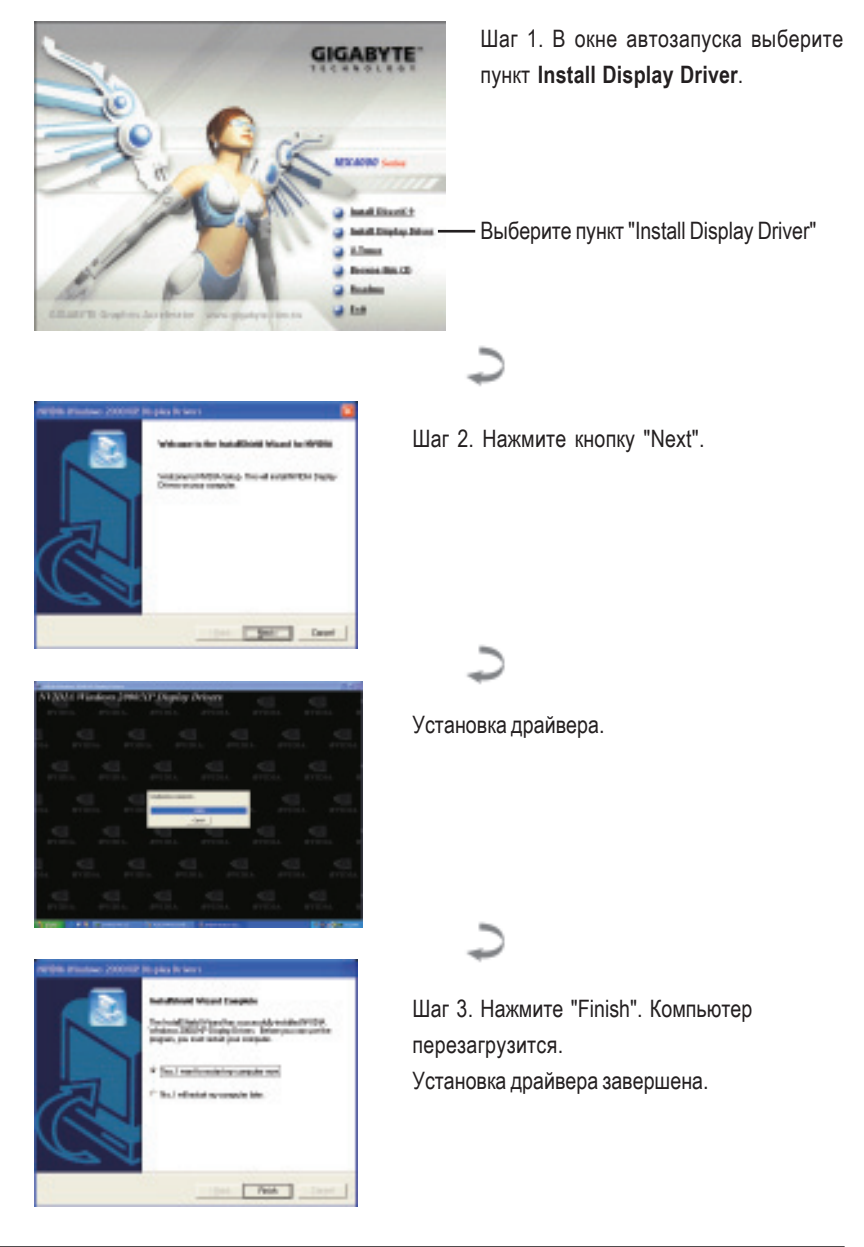

Установка программного обеспечения

Русский

#### 2.1.4. Установка утилит

Вставьте в дисковод компакт-диск с драйверами и утилитами. На экране появится окно автозапуска. Если окно не появилось, наберите команду "D:\setup.exe".

• Установка утилиты V-Tuner:

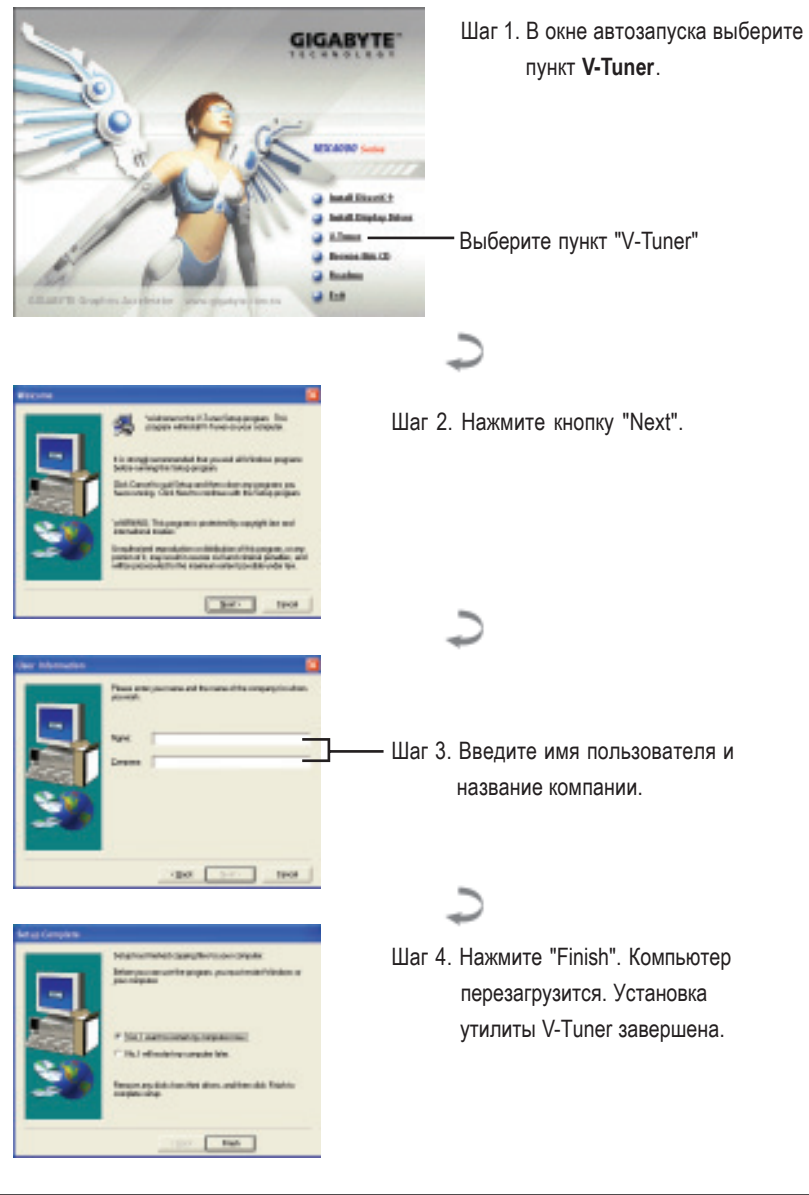

Графические ускорители серии GV-N40

Русский

 $-10-$ 

# 3. Советы по устранению неисправностей

Приведенные ниже советы помогут вам при устранении неисправностей. За более подробной информацией обратитесь в Gigabyte или к продавцу графической платы.

- Проверьте, правильно ли вставлена плата в разъем AGP.
- $\blacksquare$  Проверьте надежность закрепления кабеля монитора в разъеме графической платы.
- Убедитесь, что монитор и компьютер включены и подключены к сети питания.
- При необходимости отключите все встроенные графические функции системной платы. Для получения дополнительной информации прочтите руководство к вашему компьютеру или обратитесь к изготовителю системной платы.

ЗАМЕЧАНИЕ: На платах некоторых производителей встроенную графическую ПОДСИСТЕМУ НЕВОЗМОЖНО ОТКЛЮЧИТЬ ИЛИ ПЕРЕКЛЮЧИТЬ В РЕЖИМ дополнительного дисплея.

- Убедитесь в правильности выбора типа монитора и графической платы при установке драйвера графической платы.
- Если у вас возникают проблемы при загрузке компьютера, загрузите его в режиме Safe Mode (безопасный режим). Если у вас установлена ОС Windows® 98 SE или Windows® Ме, нажмите и удерживайте клавишу CTRL до тех пор, пока на экране не появится меню запуска Microsoft® Windows®. Выберите в нем номер, соответствующий режиму Safe Mode, и нажмите Enter. (Для входа в меню запуска можно также нажать и удерживать клавишу F8.) В режиме Safe Mode вызовите Диспетчер устройств и проверьте, нет ли лишних записей для видеоадаптеров и мониторов, если у вас установлена только одна графическая плата.
- Для получения дополнительных сведений прочтите раздел "Поиск и устранение неисправностей" справочной системы Windows® или обратитесь к изготовителю компьютера.

При необходимости отрегулируйте настройки монитора кнопками управления, чтобы получить сфокусированное, яркое и четкое изображение. (См. руководство по эксплуатации монитора.)

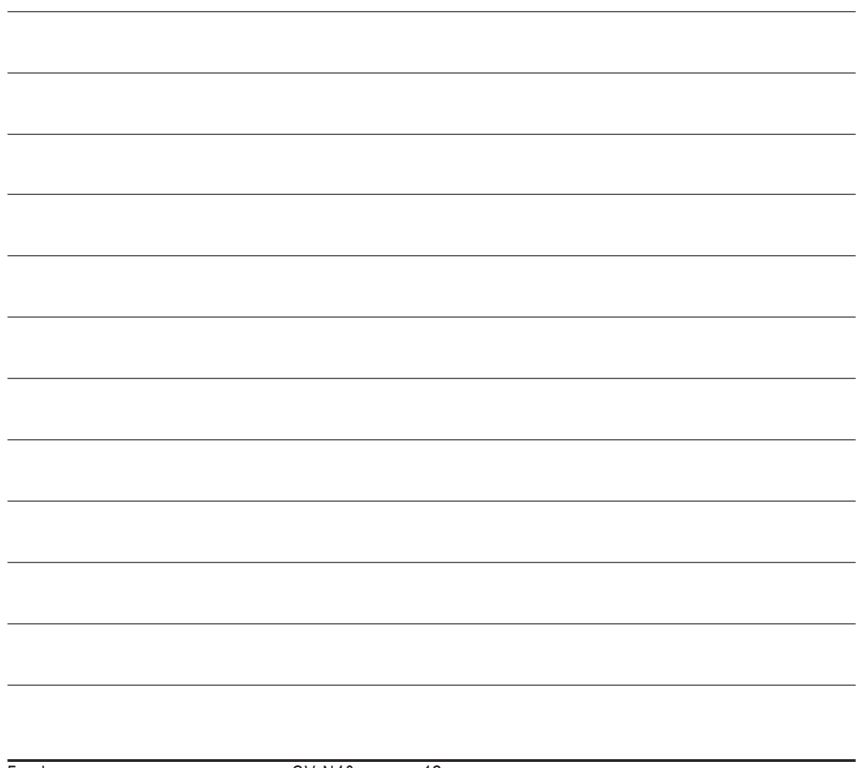

Графические ускорители серии GV-N40  $-12-$ 

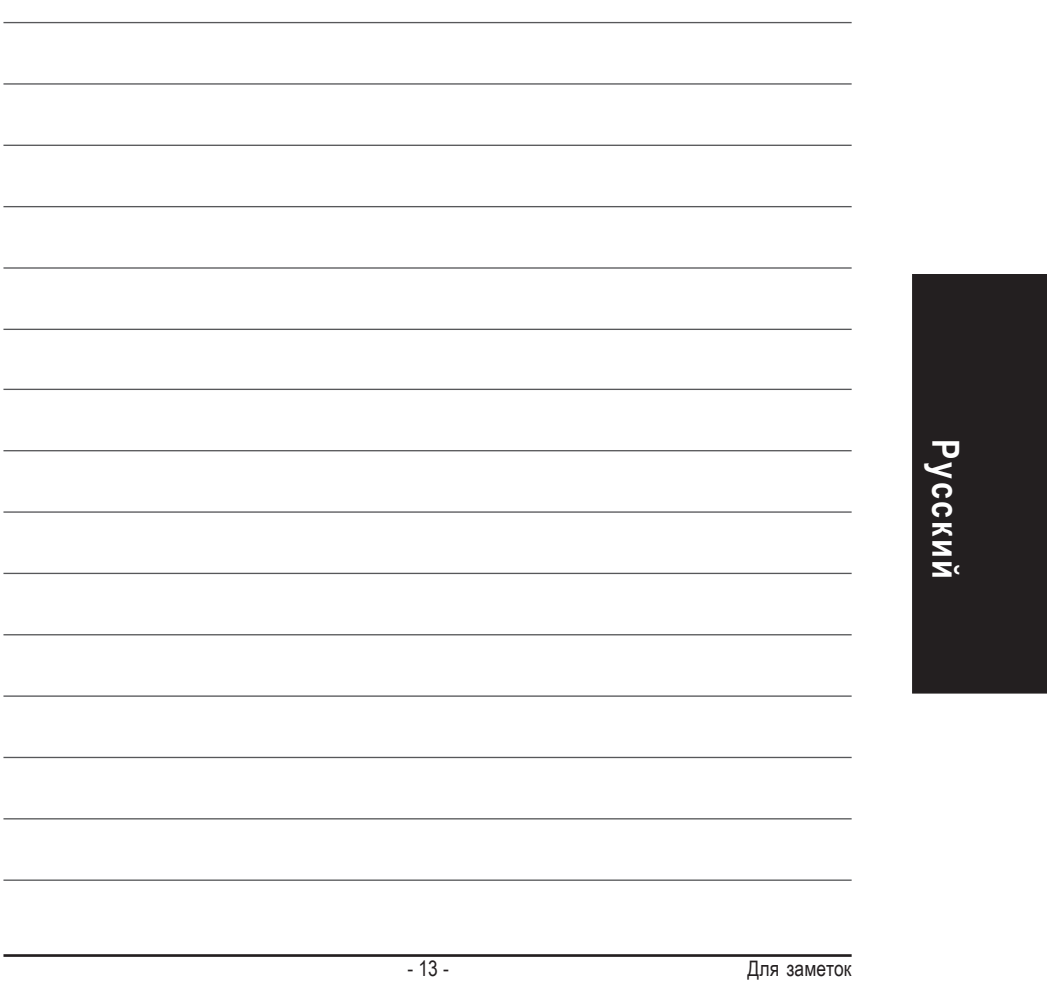

<u> 1989 - Johann Stoff, deutscher Stoff, der Stoff, der Stoff, der Stoff, der Stoff, der Stoff, der Stoff, der S</u>

 $\overline{\phantom{0}}$ 

L,

 $\overline{\phantom{0}}$ 

 $\overline{\phantom{a}}$ 

 $\frac{1}{2}$ 

 $\sim$ 

 $\overline{\phantom{0}}$ 

 $\overline{a}$ 

 $\overline{\phantom{0}}$ 

 $\overline{\phantom{0}}$ 

L